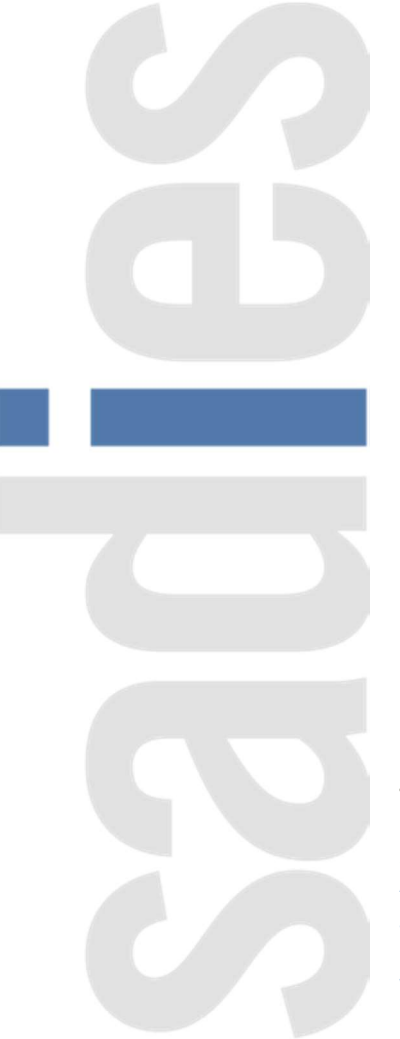

# Impôt source 2021 Transmission des données via Swissdec

Janvier 2021

SADIES S.A. Av. des Baumettes 13 1020 Renens T +41 21 631 15 95 F +41 21 631 15 91 www.sadies.ch

Les établissements de tous les cantons peuvent dorénavant transmettre les données relatives à l'impôt à la source via Swissdec.

Contrôlez sous « Base » « Société » que les champs n° REE et n° ordre IS soient renseignés ainsi que dans l'onglet Swissdec, le « No ordre IS » qui doit être complété pour tous les cantons pour lesquels vous avez des collaborateurs imposés à la source. Vous pouvez également ajuster le taux de commission s'il y a lieu (1% ou 2%).

# Données à compléter impérativement au préalable (pour les collaborateurs imposés à la source) :

Fiche collaborateur – Onglet Contrat de travail Si le canton résidence = EX, il faut renseigner le

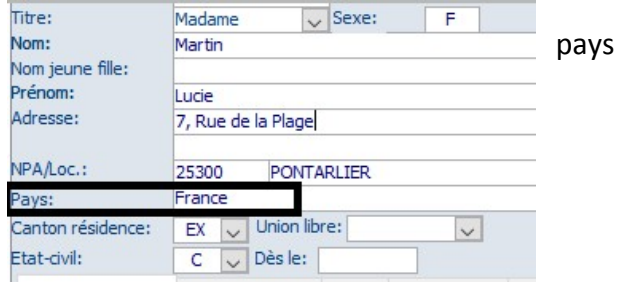

#### Fiche collaborateur – Onglet Contrat de travail

A la création d'un nouveau collaborateur, les champs « Heures par semaine » et « Droit aux vacances » se complètent avec les informations renseignées dans l'onglet Swissdec sous « Base » « Société ».

S'ils ne le sont pas, les deux champs doivent être complétés (il s'agit du nombre d'heures par semaine et du droit aux vacances « standards » à 100%)

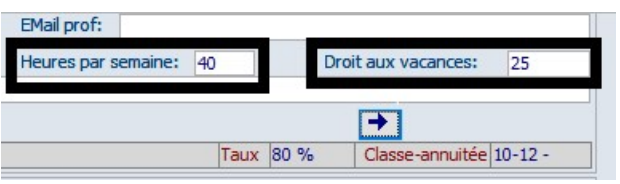

#### Fiche collaborateur – Onglet Conjoint/Enfants

- Enfants
	- o Nom
	- o Prénom
	- o Date de naissance
	- o Date de début des allocations

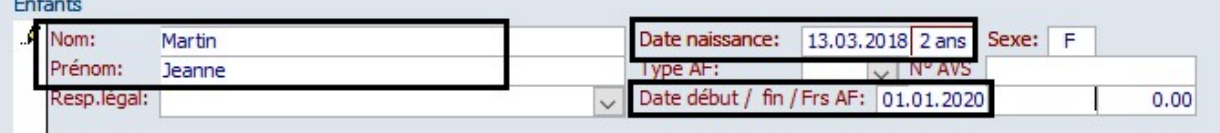

### Fiche collaborateur – Onglet Impôt source

- Collaborateur
	- o Commune de domicile (uniquement en Suisse)
	- o Canton de travail
	- o Activité
	- o Confession (Autre / Aucune si pas connue)

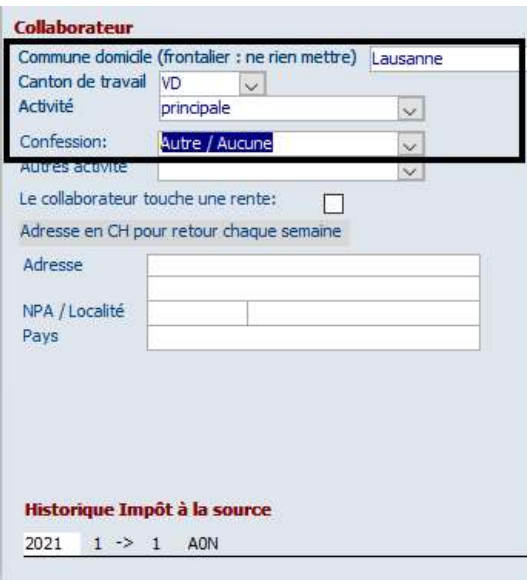

- Conjoint
	- o Nom
	- o Prénom
	- o Adresse si différente de celle du collaborateur
	- o Date de naissance
	- o Si barème C
		- Canton de travail
		- Activité rémunérée
		- Activité principale
		- Date de début de l'activité

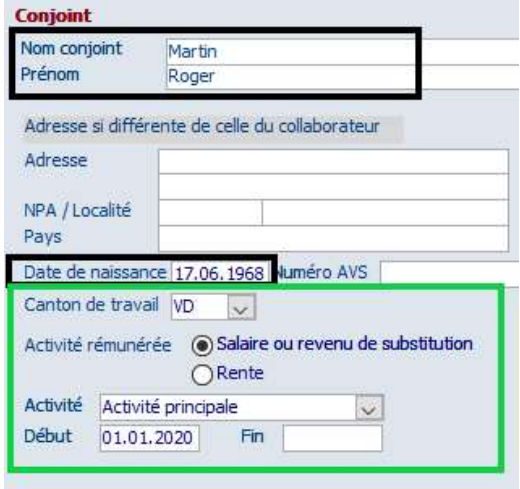

### Transmission des données :

### Impôt Source – Liste récapitulative

Dans menu Salaire – Impôt source – Liste récapitulative

- Selon notre documentation sur le paramétrage de l'impôt à la source, vous devez indiquer les rubriques 259.90 et 259.91, vos rubriques de corrections d'impôt à la source et les deux cumuls comme cidessous (pour modifier le formulaire, cliquez sur le cadenas)

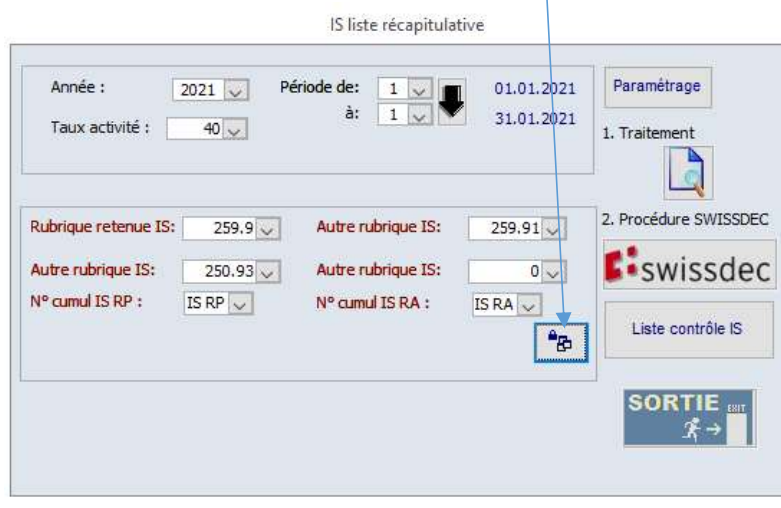

1. Paramétrage : Vous devez indiquer vos rubriques : Nombre d'heures (utilisé pour le calcul des salaires horaires avec le code rubrique « Heures »). Nombre de jours (si vous calculez des salaires jours avec le code rubrique « Jours »). Nombre de veilles (utilisé pour le calcul des salaires veilles avec le code rubrique « Veilles ») avec la durée d'une veille.

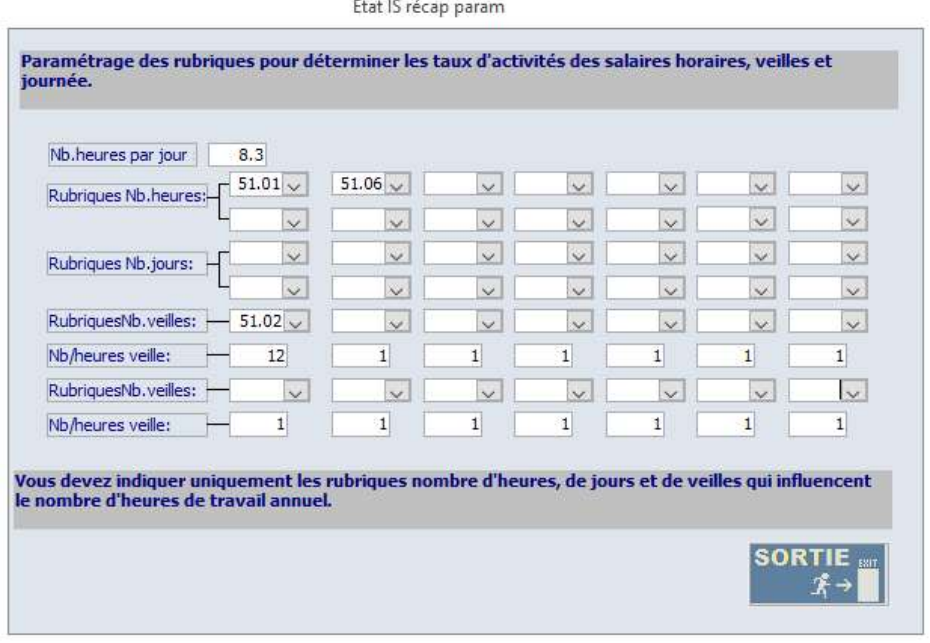

- 2. Traitement : vous obtenez un aperçu de votre/vos listes (une liste par canton)
- 3. Une fois le traitement effectué, il faut contrôler que « données incomplètes Swissdec » et « Contrôle des données du conjoint » soient vides.

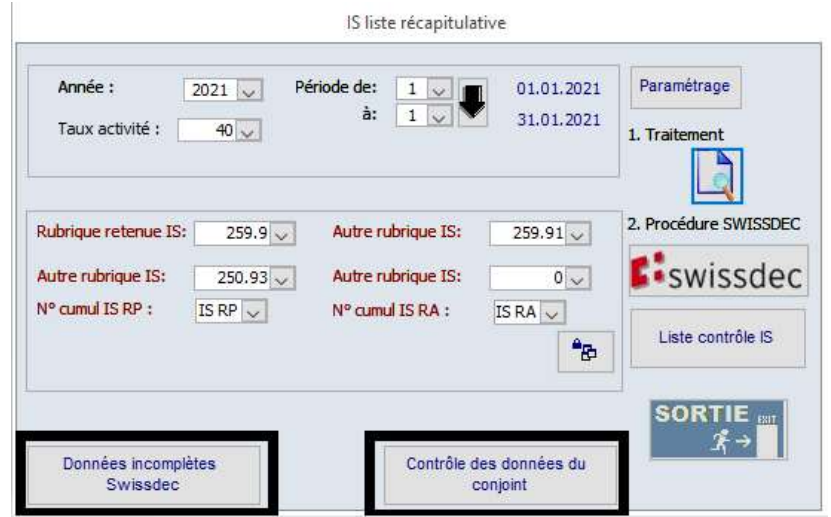

Si ce n'est pas la cas, il faut compléter les données manquantes et reprendre au point 2 ci-dessus

4. Cliquez sur le bouton Swissdec pour ouvrir le transmetteur

### Transmetteur Swissdec

- 1. Cliquez sur le bouton Création
- 2. Sélectionnez le mois et l'année
- 3. Confirmez en cliquant sur Création

#### Le message suivant s'affiche :

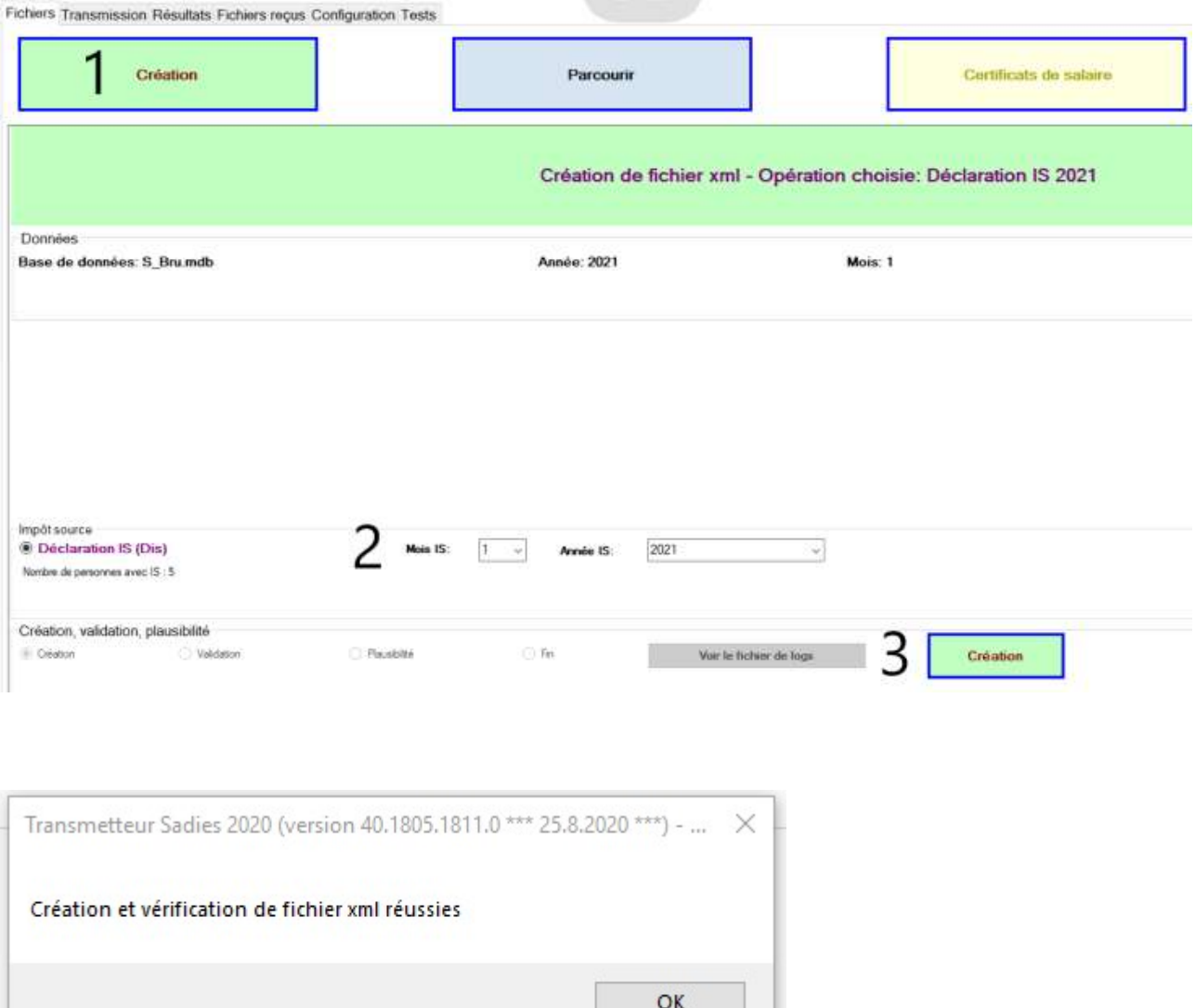

Cliquez sur ok

Si vous avez un message d'erreur, « Révisez vos données » vous devez revenir au début de la documentation car une information manque soit dans les collaborateurs ou dans « Base » « Société »

#### Cliquez ensuite sur envoi depuis « l'onglet Transmission » pour transmettre vos données

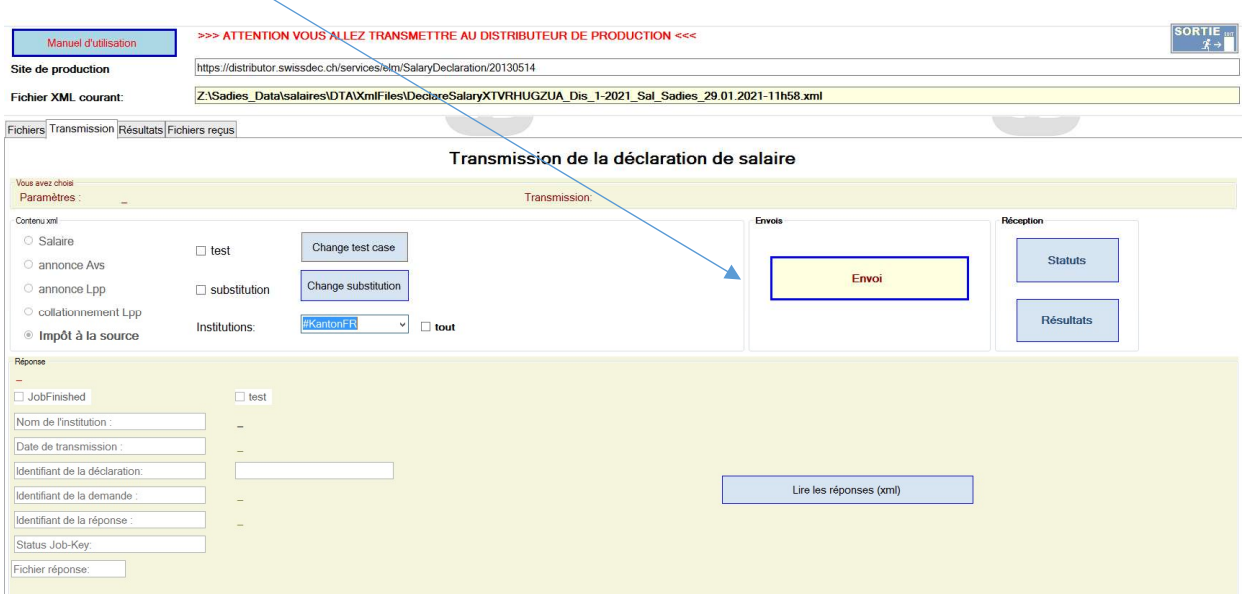

Cliquez ok sur la fenêtre qui'affiche puis sur le bouton « Statut »

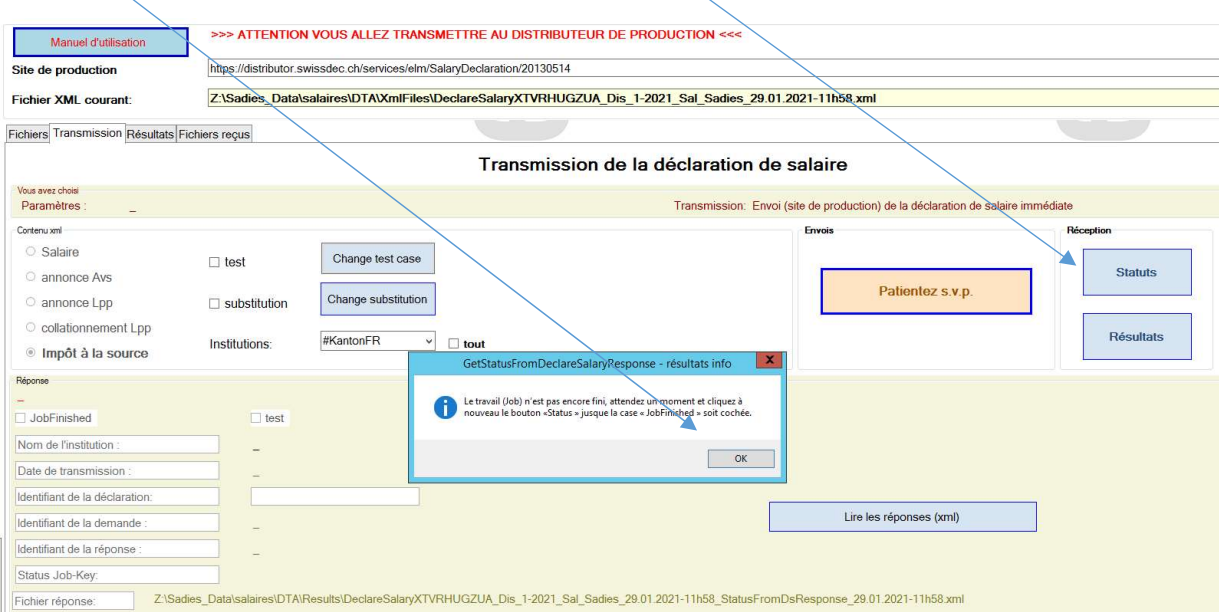

Cliquez OK sur la fenêtre mentionnant que l'opération a réussi et vous devez avoir le « vu » dans « job finish ». Le fichier a été transmis.

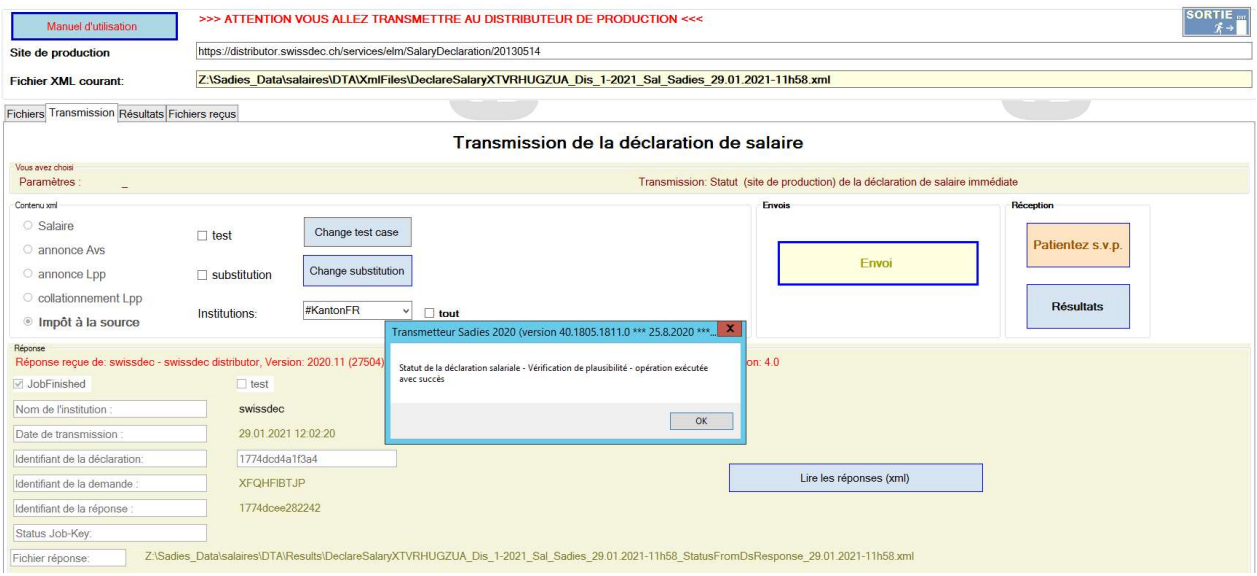

Allez dans l'onglet « Résultats » pour visualiser les résultats d'envoi par canton.

Ce document se sauvegarde automatique en format pdf dans un sous répertoire nommé « Result ». Ce sous-répertoire se crée automatiquement au même endroit que le fichier de paiement «ISO 20022», mentionné dans « Base » « Société » « Chemin fichier ISO 2002 ». Les répertoires « Result» et « Xml » ne doivent pas être supprimés car utilisés pour la transmission des données par Swissdec.

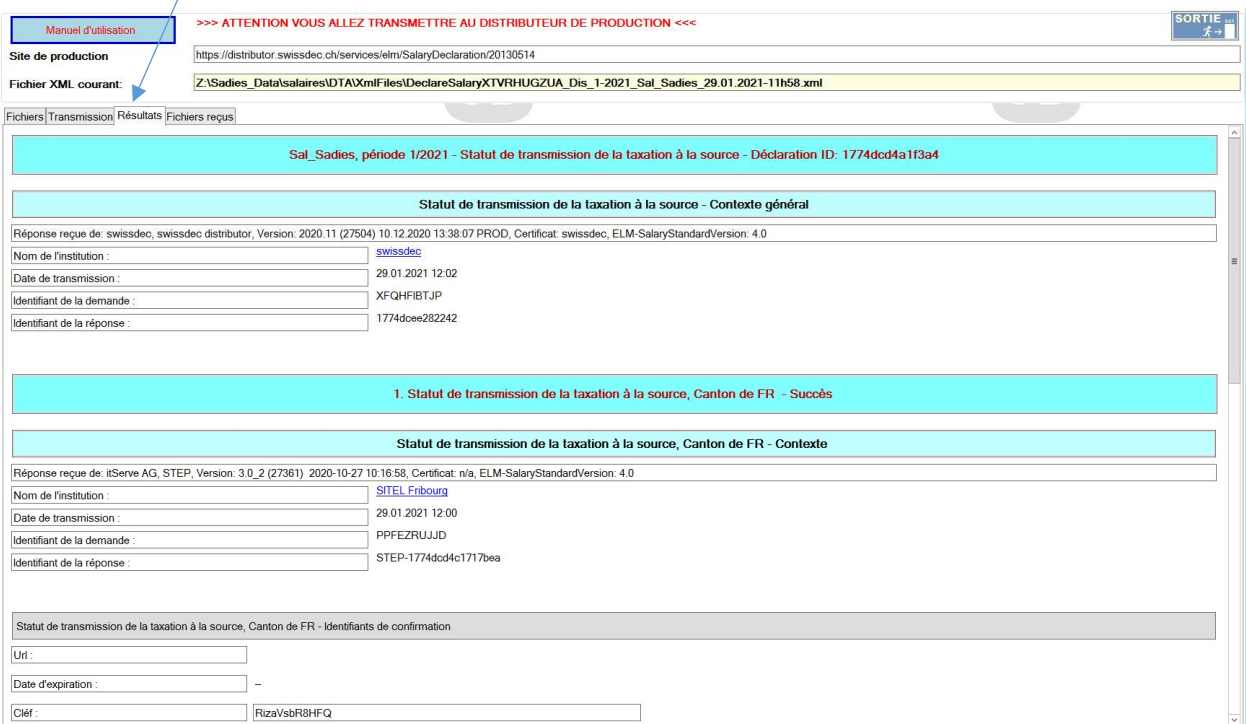

### Validation des données via Swissdec

Un à deux jours après l'envoi de vos données en production, vous pouvez contrôler si vos données ont été acceptées par l'administration des impôts. Menu « Transmission Swissdec » - « Transmission décomptes Impôt Source »

- 1. Cliquez sur parcourir
- 2. Sélectionnez le fichier souhaité, cliquez sur le bouton « Sélection » et ok . Les boutons « suivant » et « précédent » vous permettent de passer d'un fichier à l'autre.

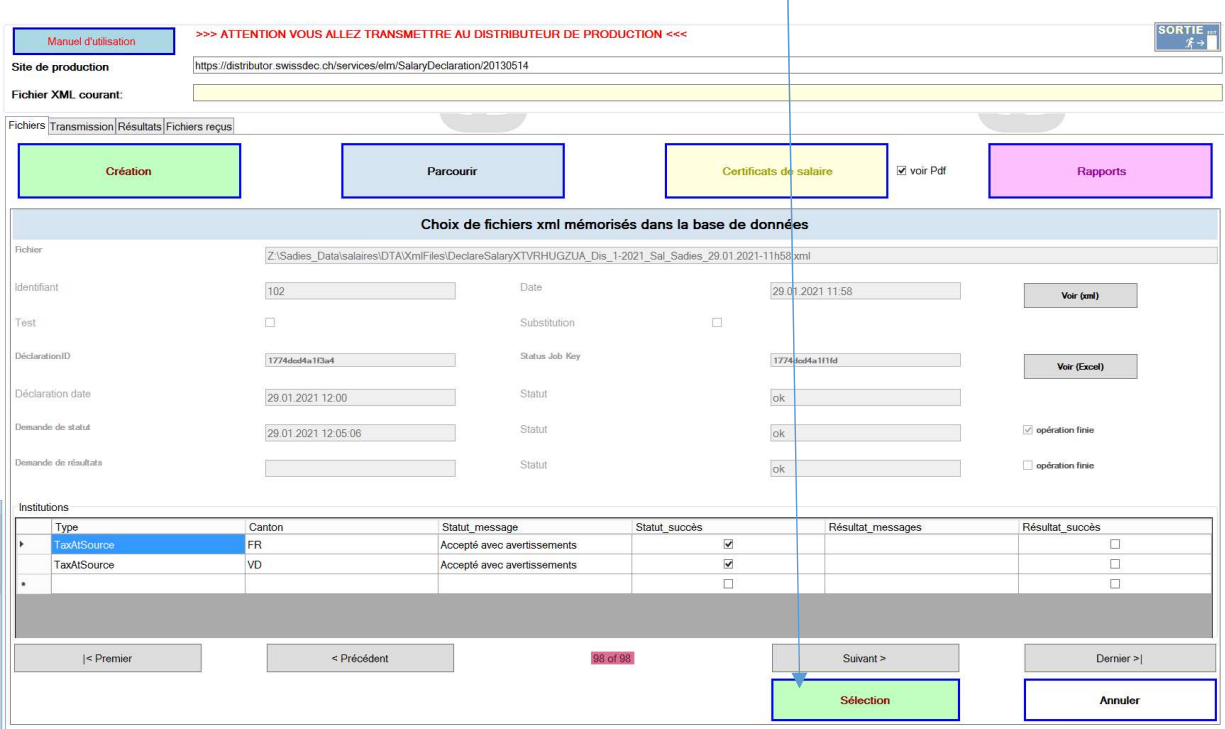

3. Onglet transmission : sélectionnez « tout » pour avoir les résultats de tous les cantons ou uniquement le canton souhaité par le menu déroulant puis cliquez sur le bouton « Résultats »

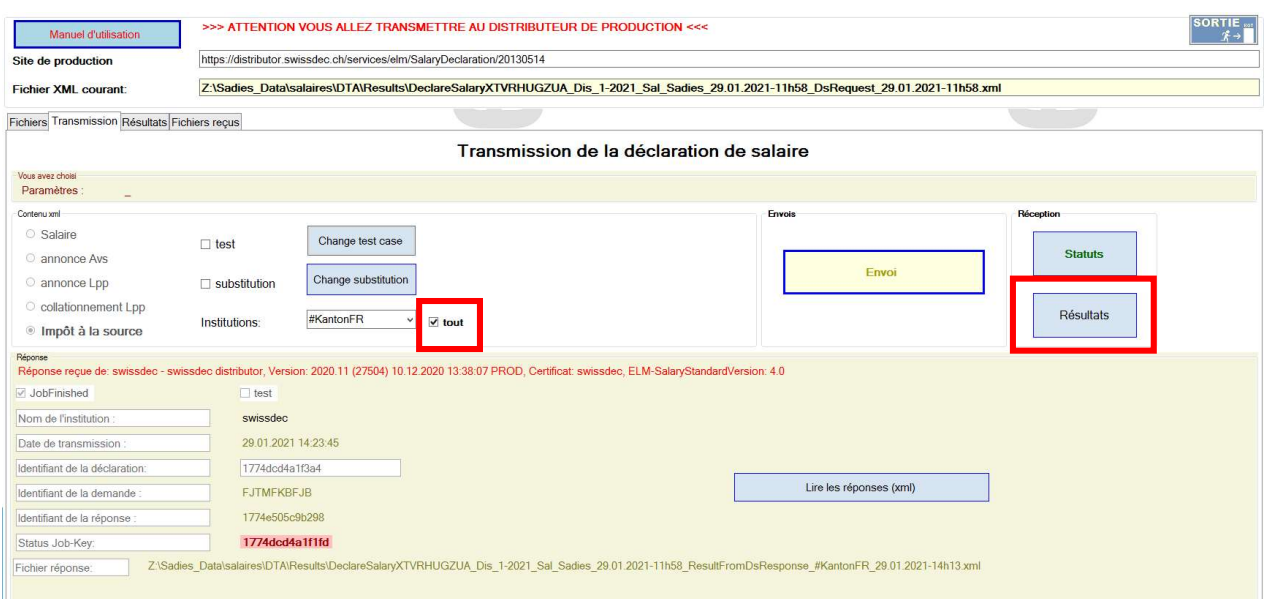

4. Onglet résultat : consultez la liste de vos collaborateurs ainsi que le statut (ok ou remarque en bas de page). Ces documents sont également enregistrés en format pdf dans le répertoire « Results » et consultables.

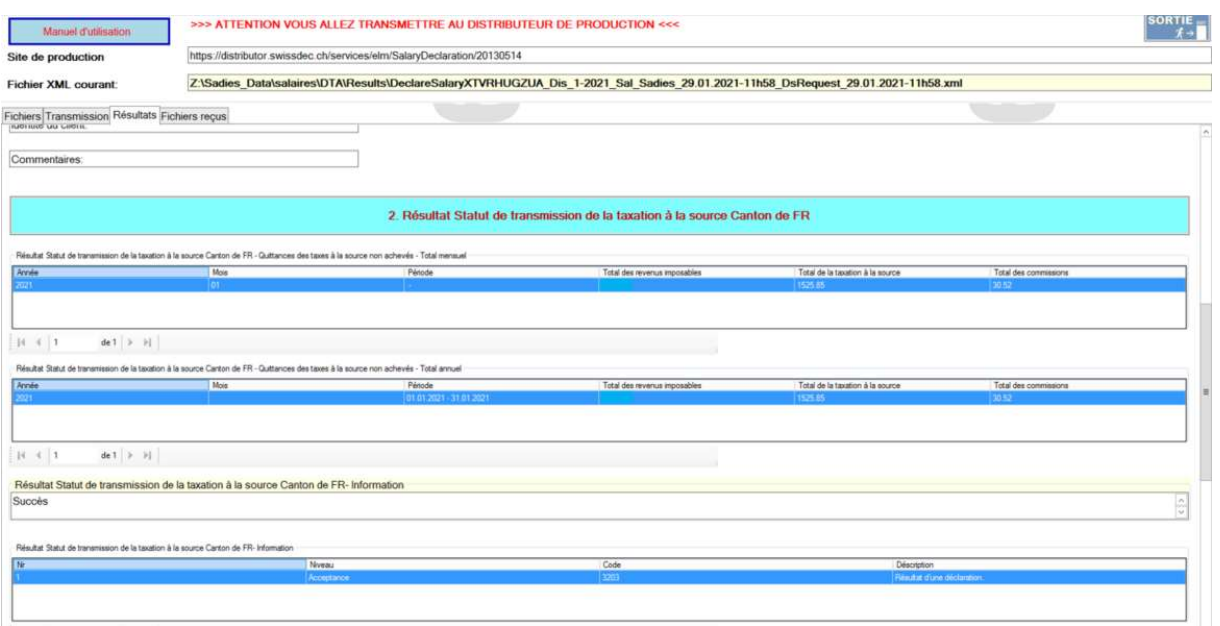

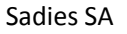